# MARKER BASE EXERCISE: HANDS ON TOGETHER

Corso Realtà Virtuale 2023/2024

eleonora.chitti@unimi.it

Code on the laboratory repository Github in the folder Ex07-02

[https://github.com/aislabunimi/courses](https://github.com/aislabunimi/courses.vr2022).vr2024

I

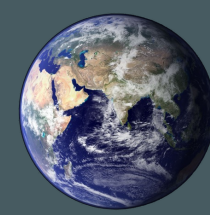

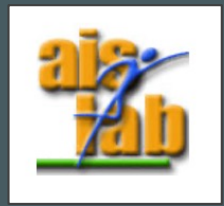

### SETUP THE SCENE

- Create empty scene
- Import from Package Manager the ARFoundation
- Now Remove the Main Camera and the Directional Light from the current open scene and add AR Session and AR Session origin to the scene
- Download the unitypackage from here
- To import the unitypackage go to the Assets > Import > Custom Package and select the ar-marker-project-material.unitypackage

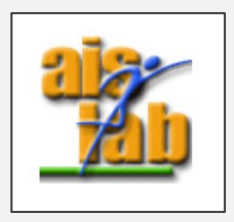

### ADD MARKER MANAGER SCRIPT

Click on the **AR Session Origin** and in the inspector click on Add Component and search for the AR Tracked Image Manager

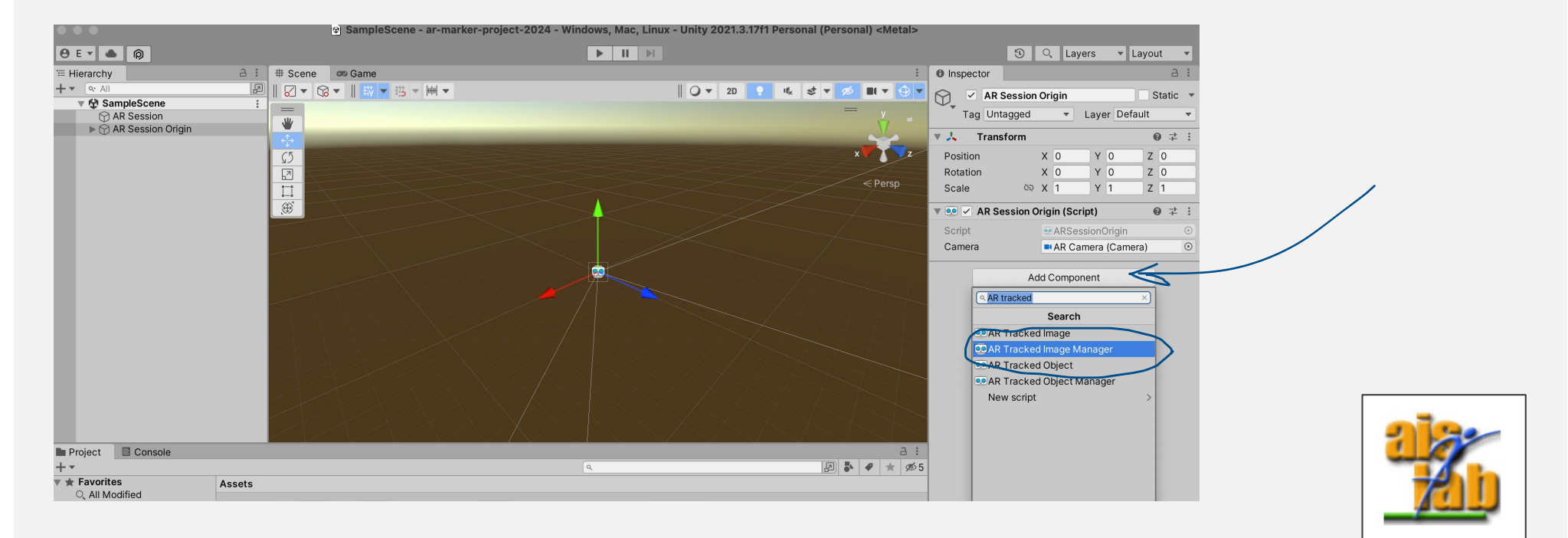

#### ADD SCRIPT: PAIR PREFAB-IMAGE MARKER

Always on the AR Session Origin Add Component **Prefab Image Pair Manager**

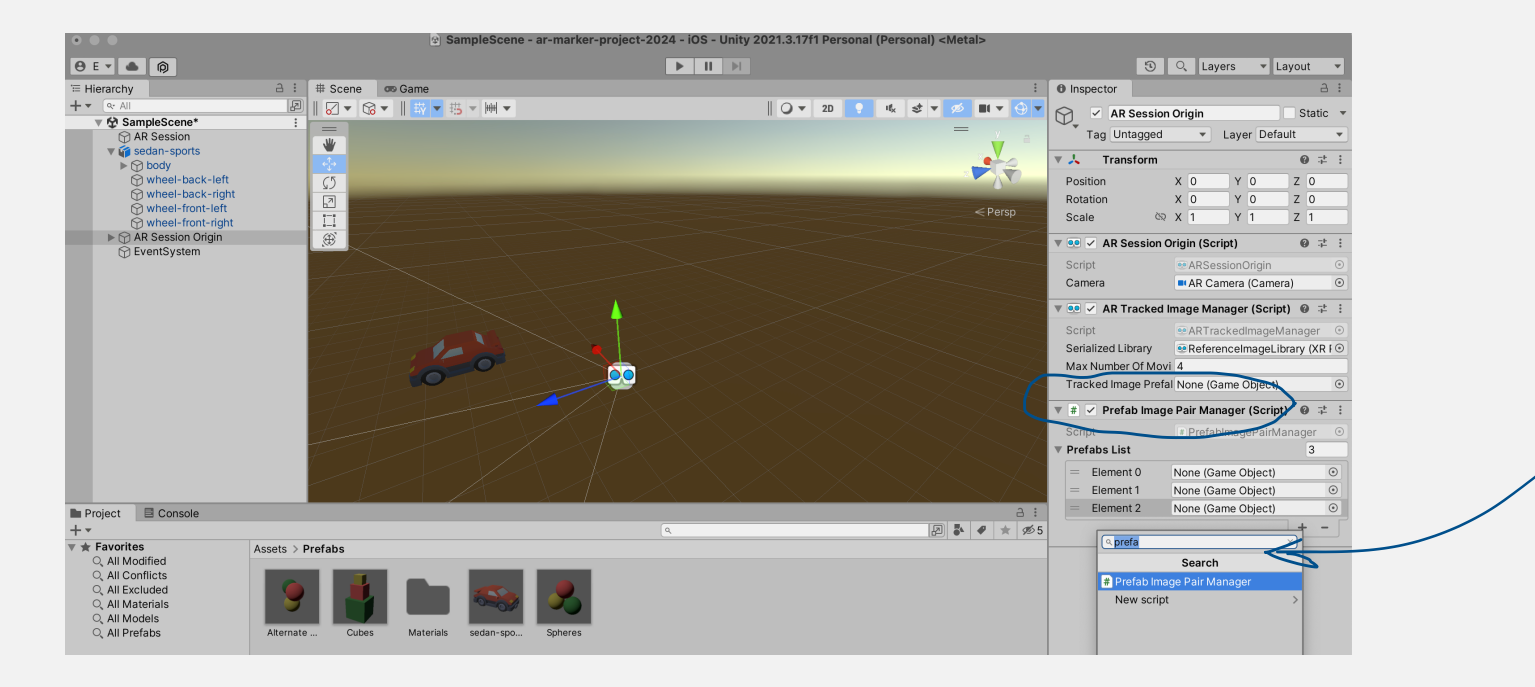

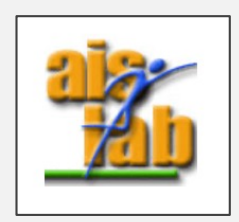

#### ADD SCRIPT: PAIR PREFAB-IMAGE MARKER

In **Prefab Image Pair Manager** set Prefab List = 3

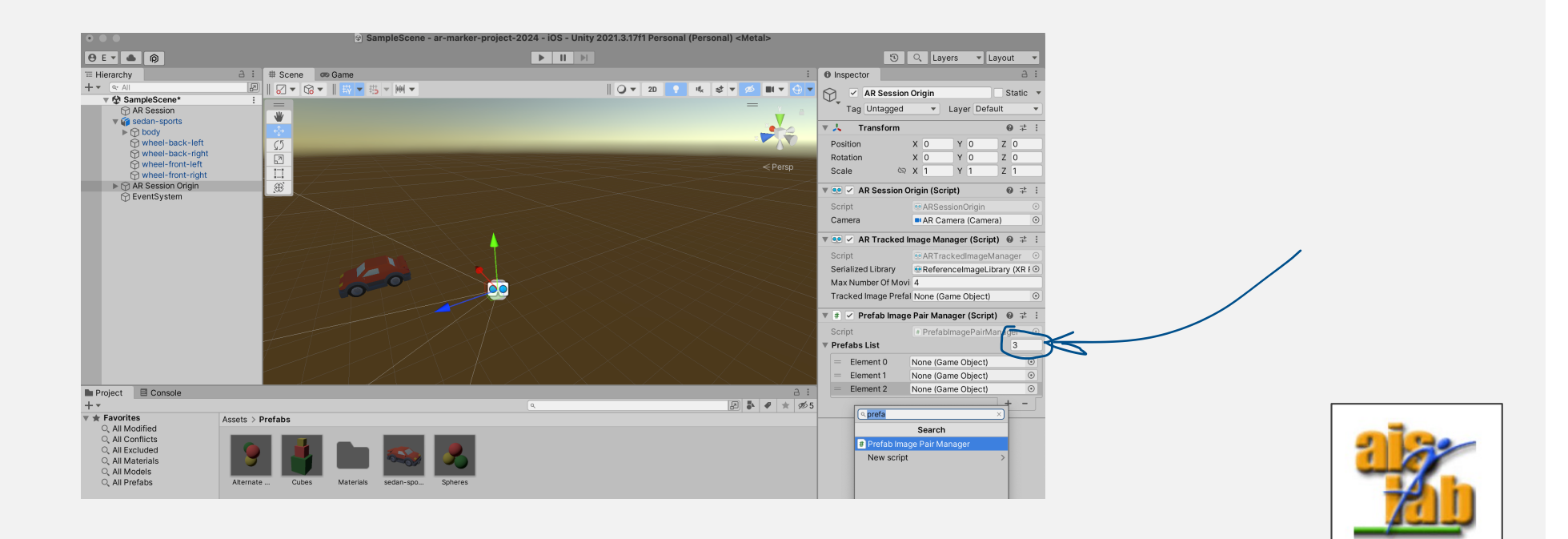

# (I) CAR PREFAB

• Add **sedan-sports** object in the SampleScene (just drag the object in the open scene)

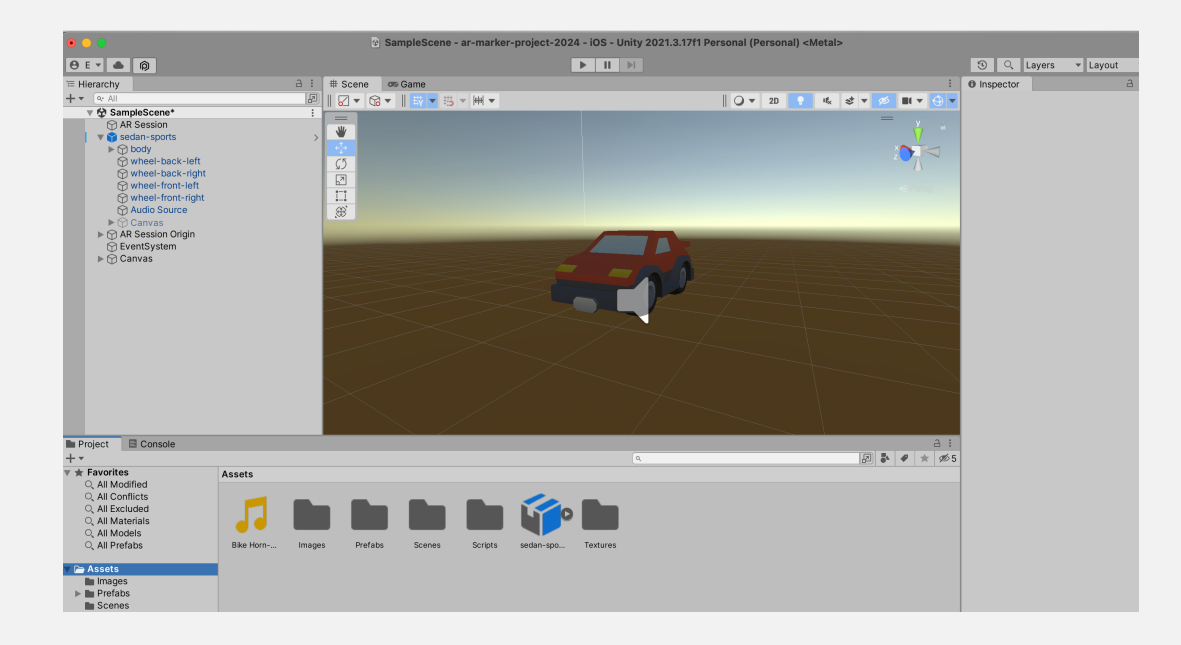

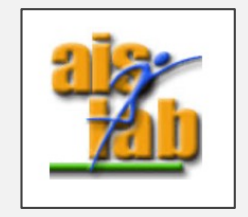

# (2) CAR PREFAB

• Add to the **sedan-sports** object an Audio Source as children: right click on **sedan-sports to add it**

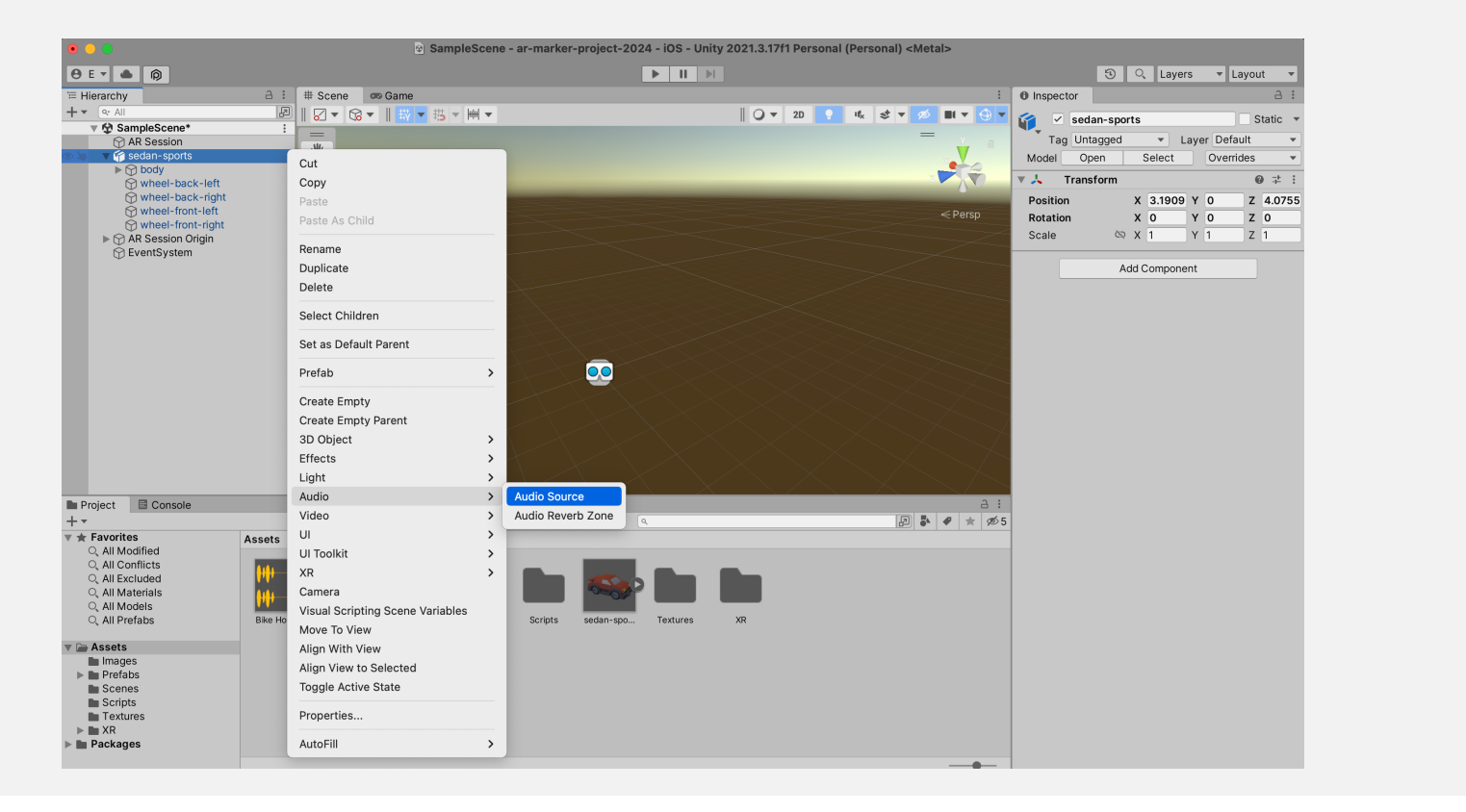

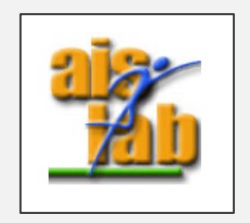

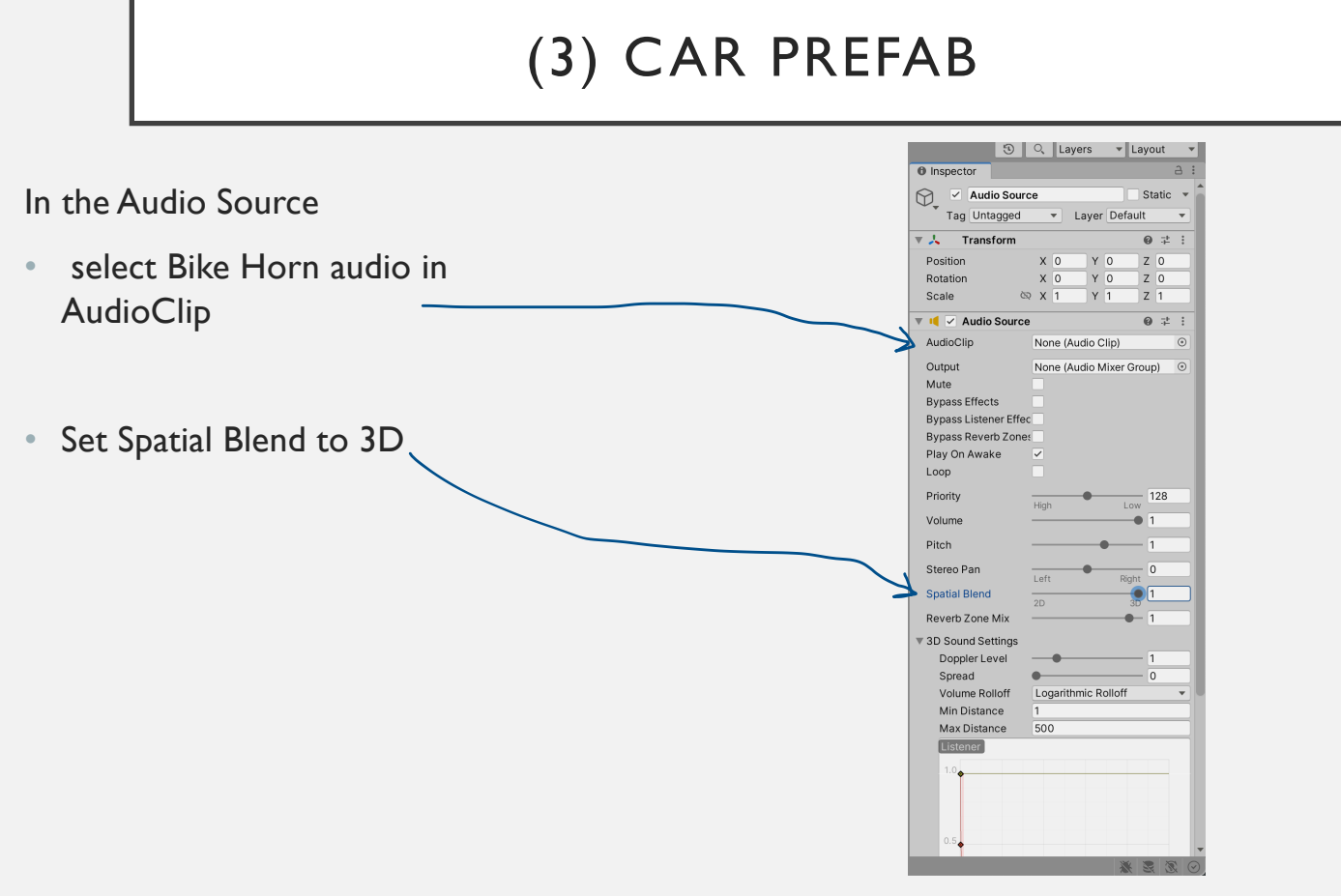

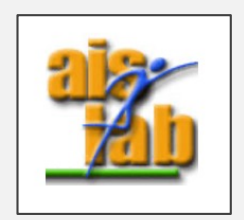

# (4) CAR PREFAB

• To the sedan-sports add a Box Collider and adjust it to the right size

 $\frac{1}{\sqrt{2}}$  . The map  $\frac{1}{2}$  and  $\frac{1}{2}$ 

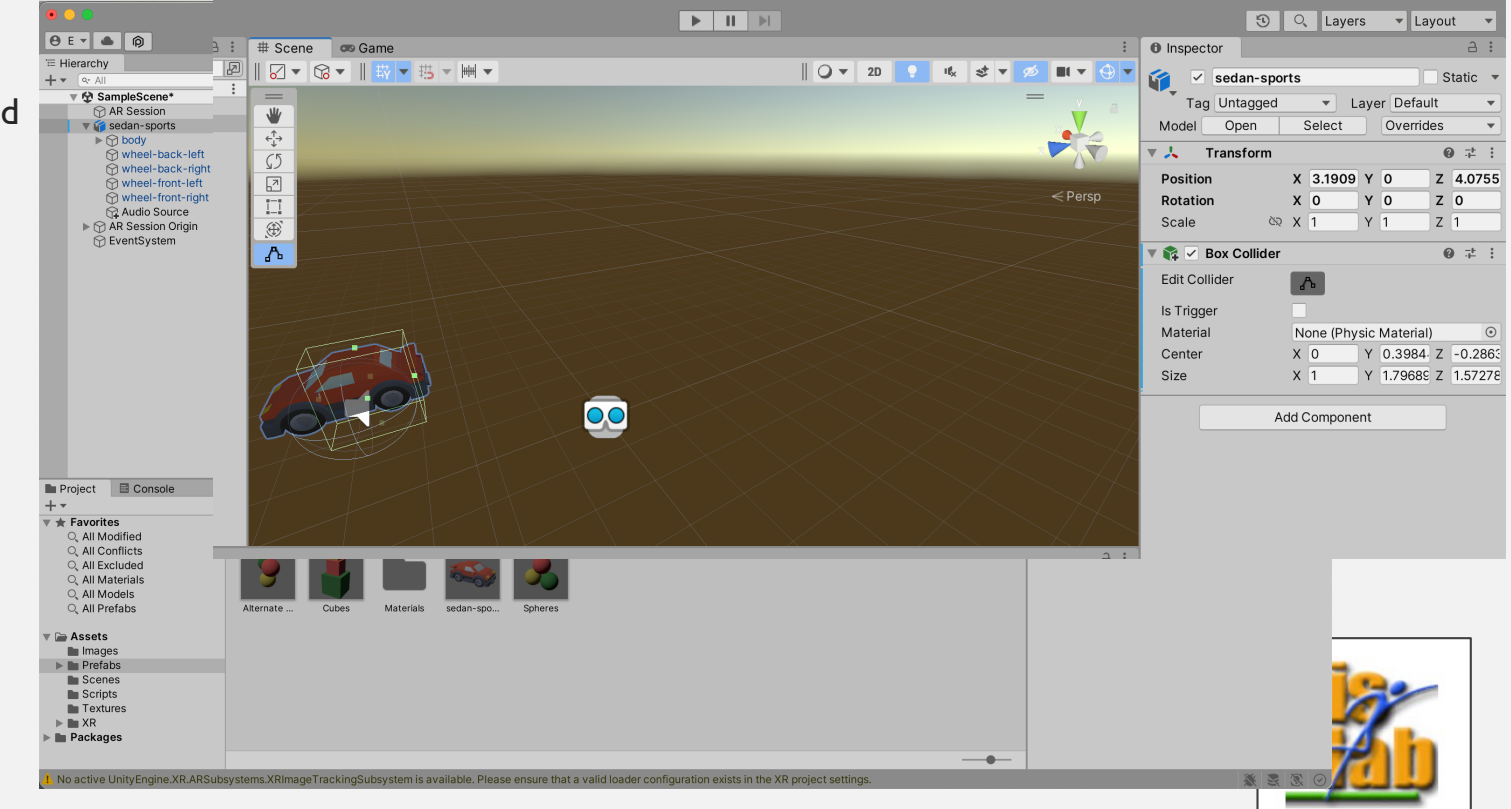

# (5) CAR PREFAB

• Add to the **sedan-sports** object the PlayAudio script

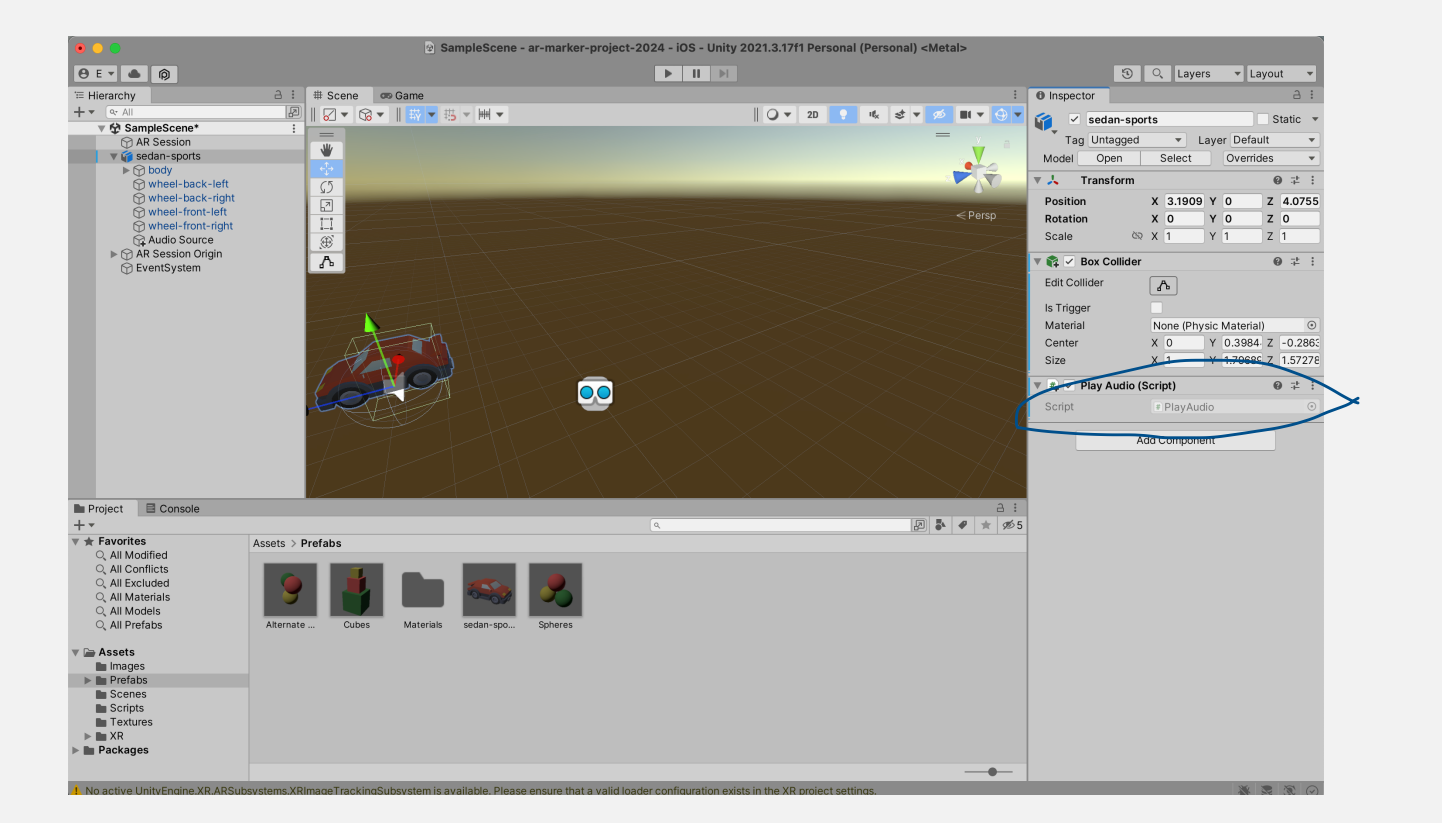

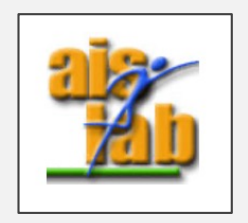

### GENERATE CAR PREFAB

- To generate the prefab Drag&drop the **sedan-sports** object in the Prefabs folder
- Once you have done, delete the **sedan-sports** from the Sample Scene

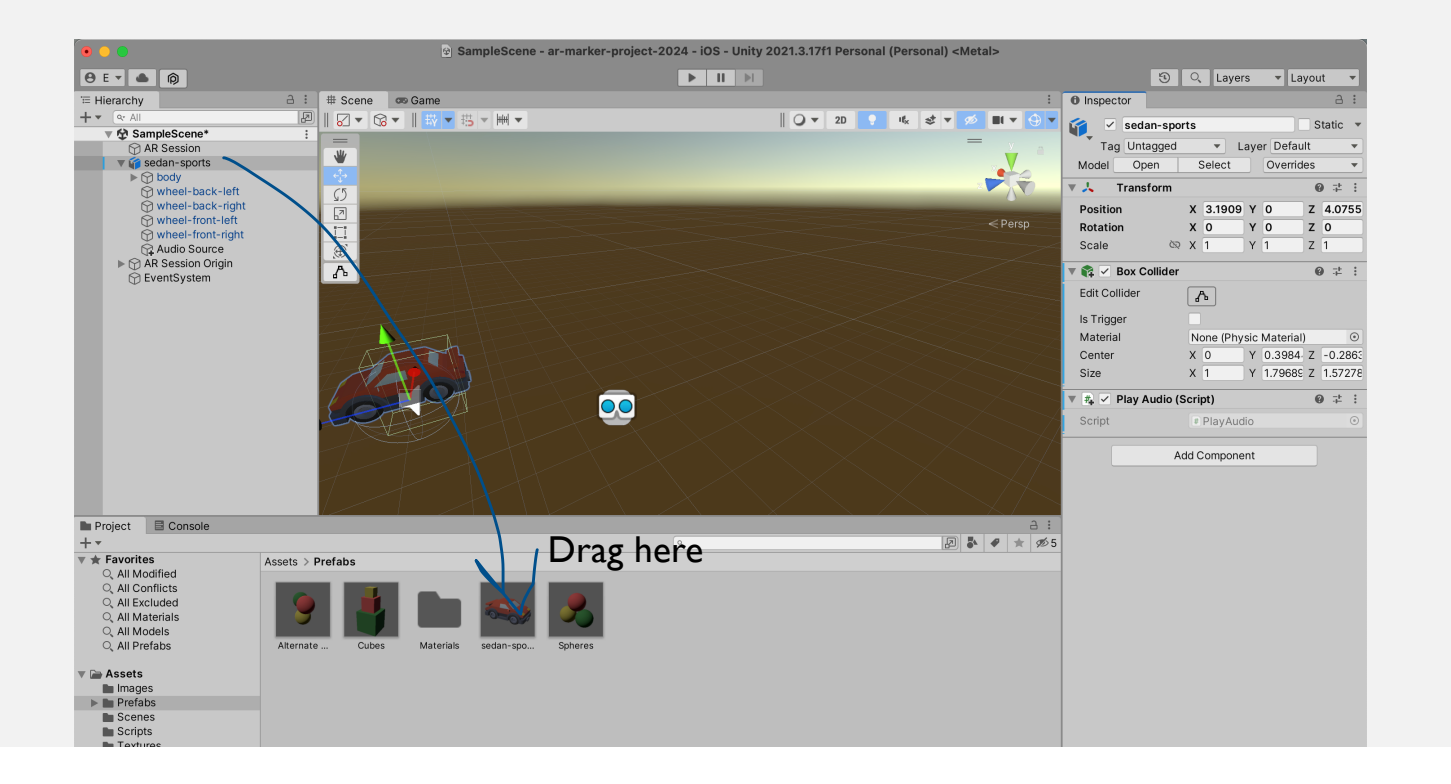

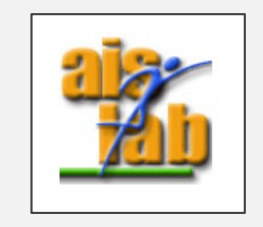

## ADD COLOR SCRIPT TO SPHERE PREFAB

• Double click on Spheres Prefab to open it

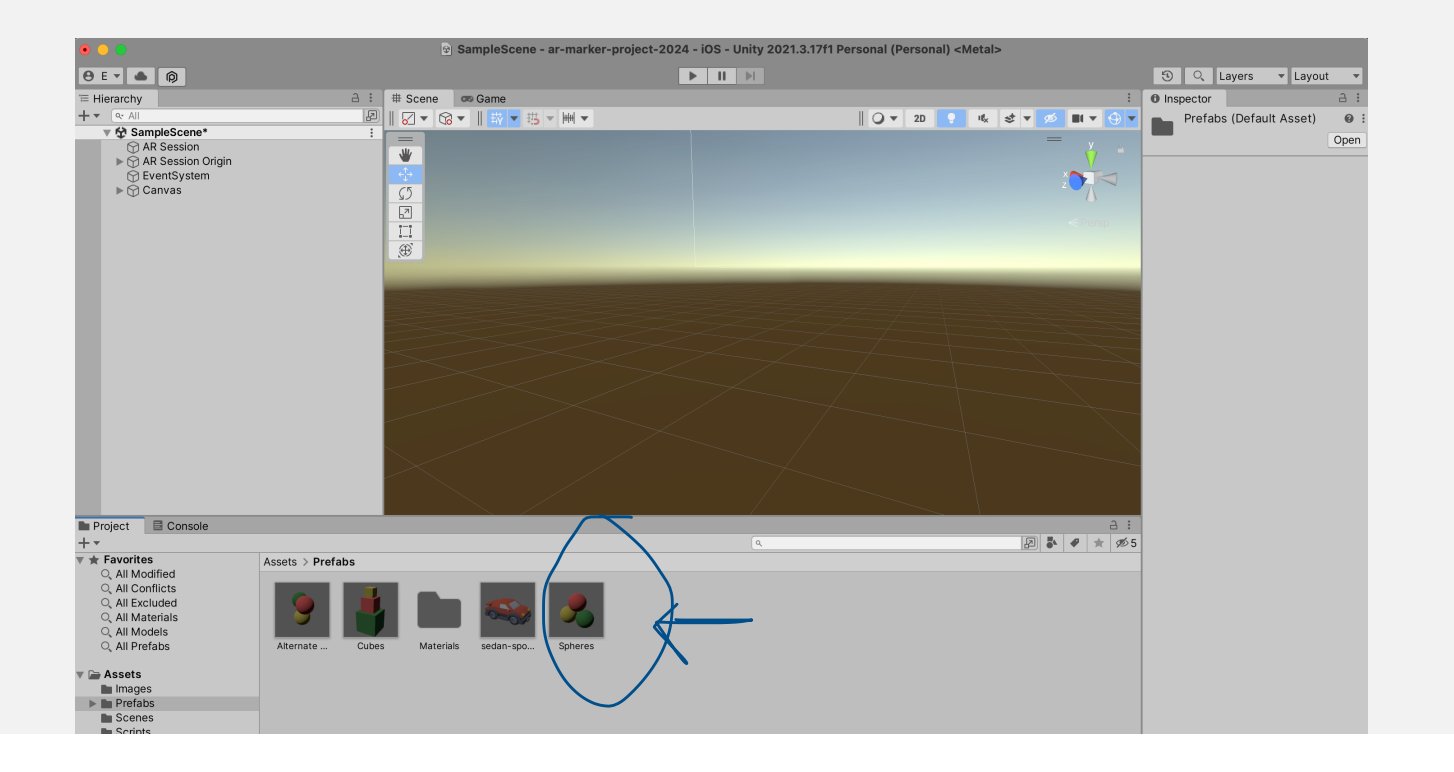

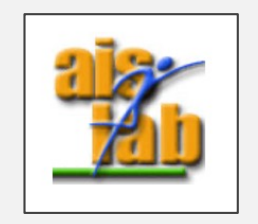

### GENERATE CAR PREFAB

- 1. Click on the Red Sphere
- 2. add the ChangeColor script
- 3. then Save with cntrl + S and then exit from Prefab view

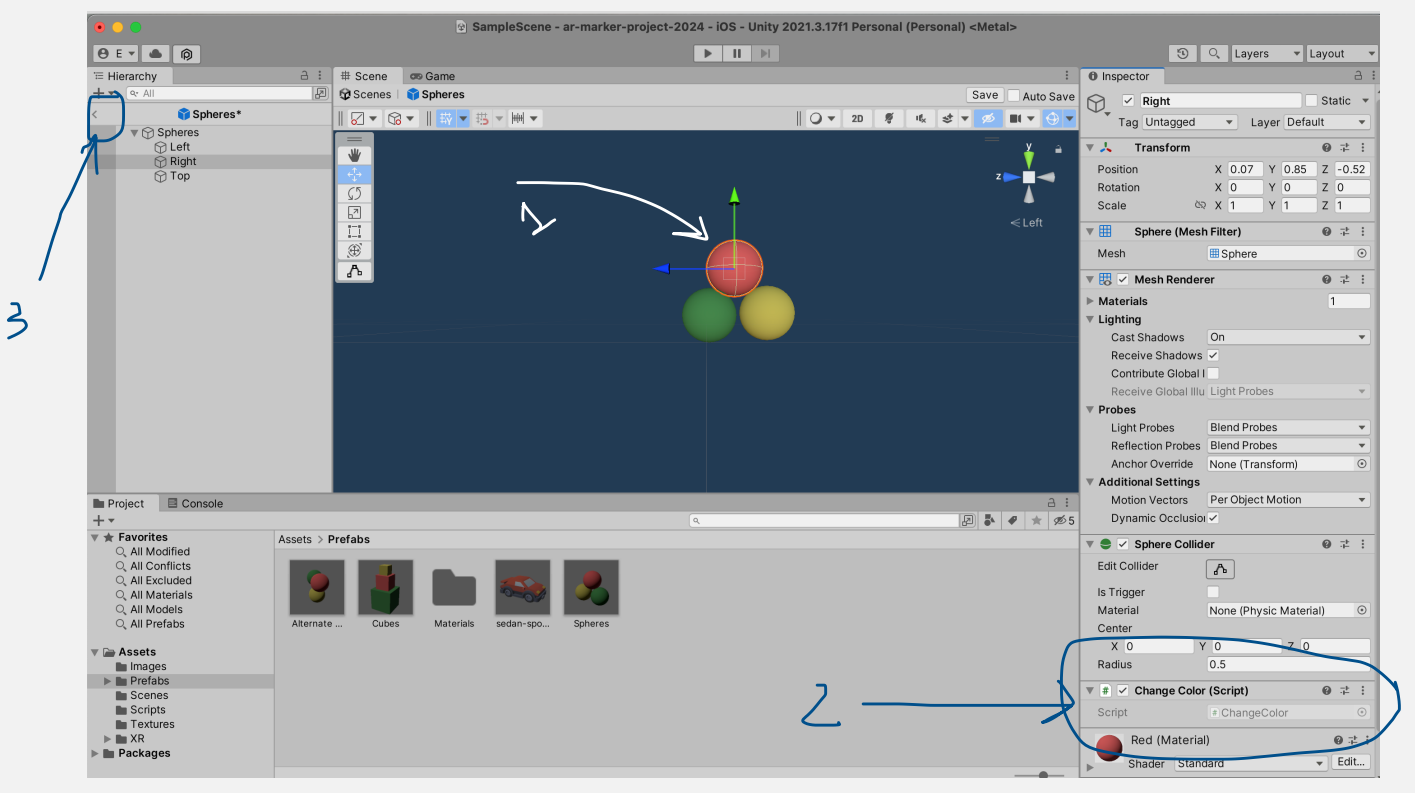

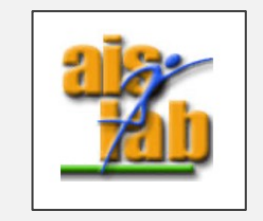

#### ADD PREFABS FOR IMAGE TRACKING

• Go to the AR Session Origin in Sample Scene and in the **Prefab Image Pair Manager**  add in the **Prefabs List** in order:

0: sedan-sports

1: Spheres

2: Cubes

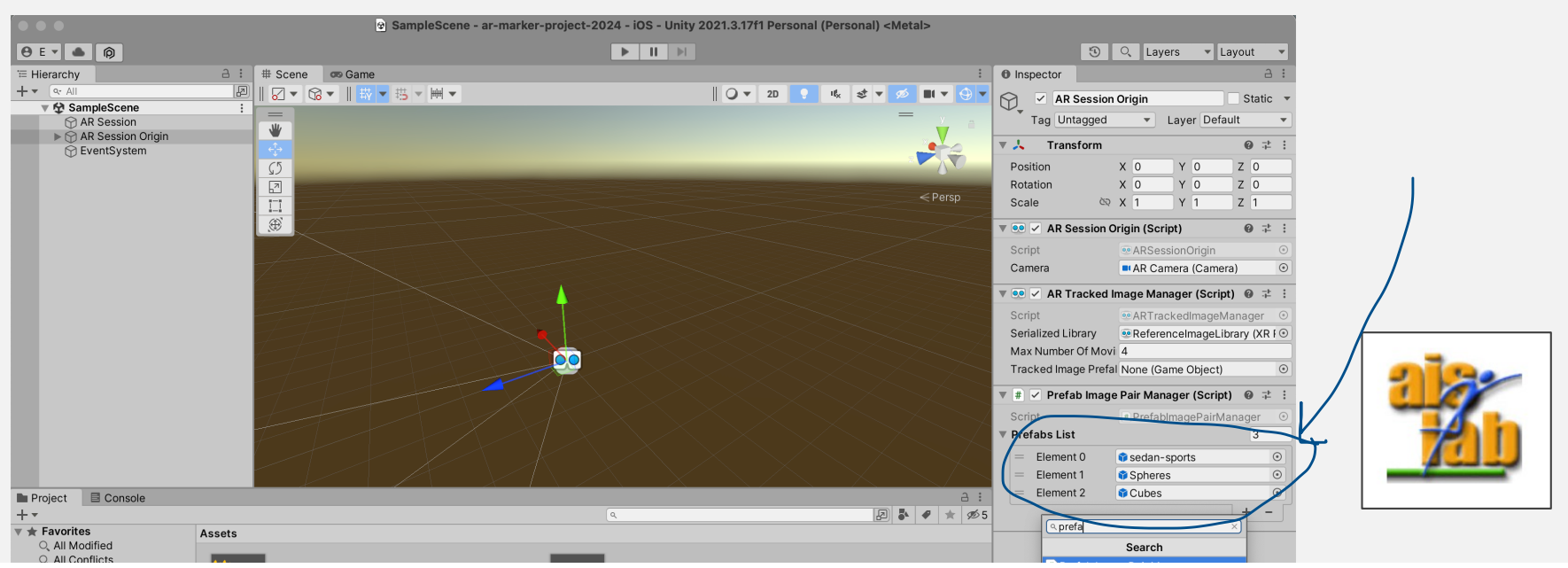

#### ADD EVENT SYSTEM

• Add the Event system: right click on Sample Scene -> UI -> Event System

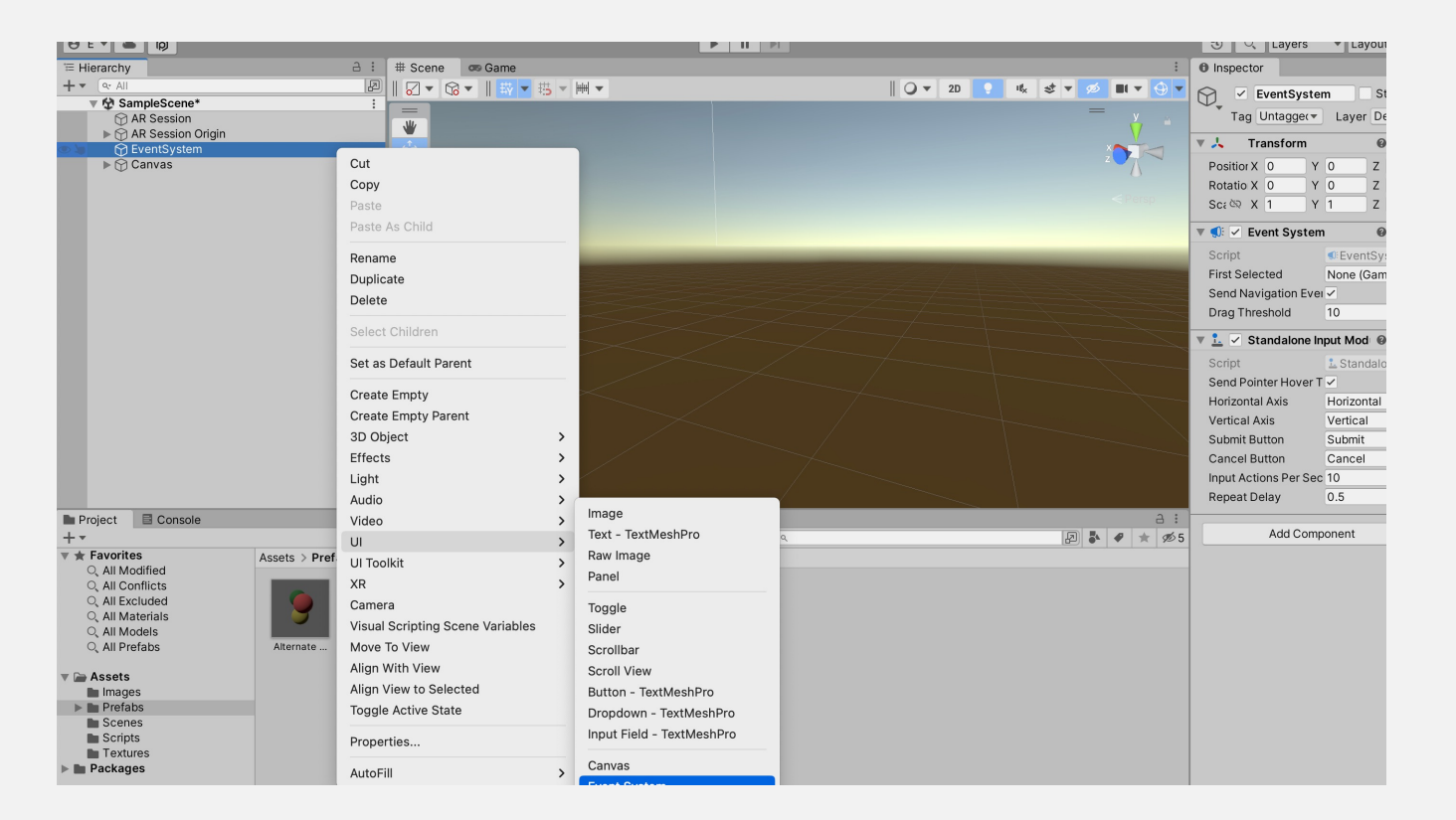

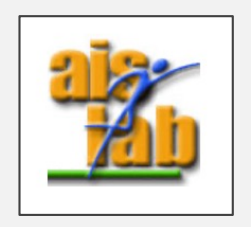

### NOW BUILD

• Build for Android or iOS as you have seen in the previous exercise of Solar System

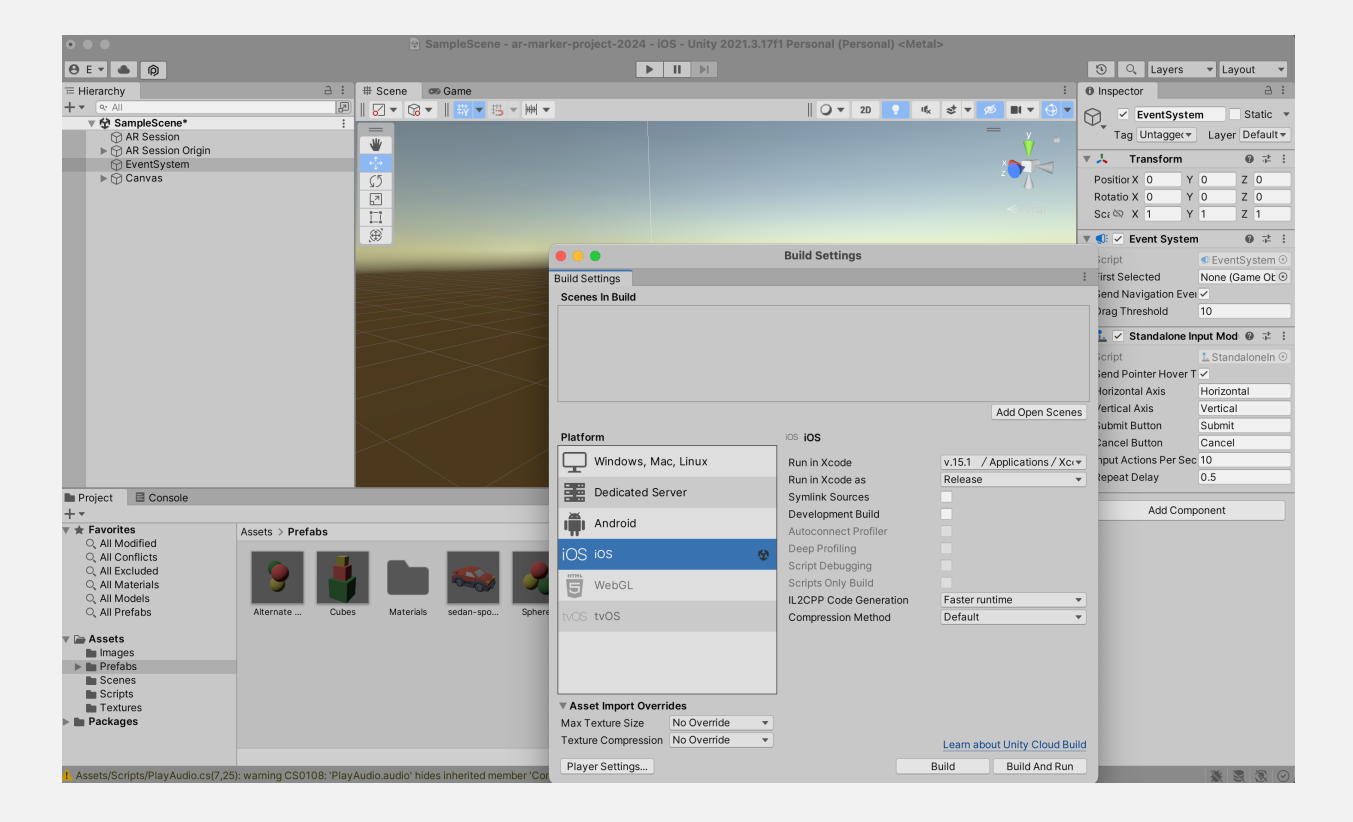

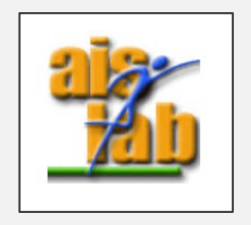